# **Eri toimintamoodit**

Tässä oppaassa on tarkoitus perehtyä tarkemmin rajausten eri toimintamoodeihin. Ottaessasi minkä

tahansa rajaustyökalun yksinkertaisesta hirttonuorasta  $\mathcal{P}$ taikasauvaan , sen asetuksissa on ensimmäisenä neljä arvoituksellista painiketta:

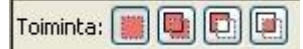

Kuva 1. Eri toimintamoodit

Seuraavaksi teemme erilaisia valintoja näiden moodien avulla. Tulemme huomaamaan, että pystymme muovaamaan valinnan reunoja huomattavasti joustavammin kuin tähän asti.

Kuten jo tuli ilmi rajausoppaiden ensimmäisessä osassa, nämä ovat vaihtoehtoisia painikkeita, joista vain yksi voi olla valittuna kerrallaan. Valittuna oleva painike näkyy muita tummempana, esimerkiksi kuvassa 1 valittuna on vasemmalta ensimmäinen nappi.

- Oletuksena tämä nappi on valittuna, eli kyseessä on valinnan *normaali* **moodi.** o Tämä tarkoittaa sitä että kun teet uuden valinnan, edellinen valinta poistuu.
- Seuraava painike on "**Lisää edelliseen valintaan"-moodi.** 
	- o Tämä tarkoittaa sitä että edellinen valinta ei poistu, vaan siihen **lisätään** kaikki ne pikselit jotka sisältyvät uuteen valintaan. **Katso esimerkkejä alla**.

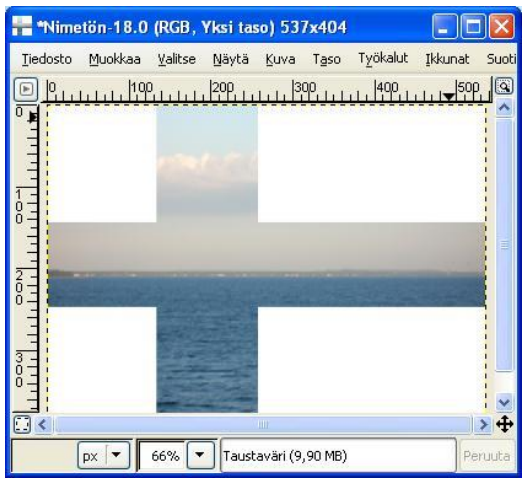

Kuva 2. Kaksi suorakulmiovalintaa yhdistettynä Suomen lipun symboliikkaan:)

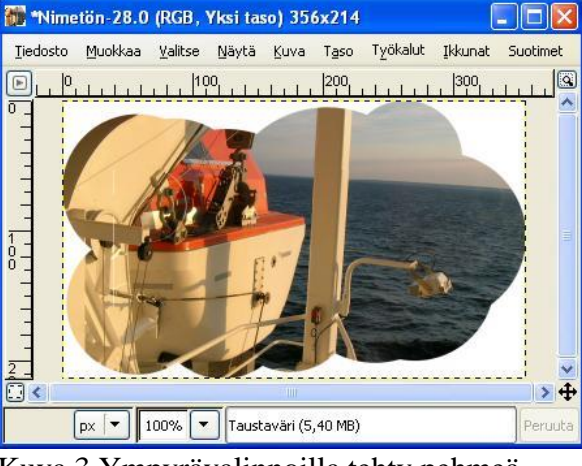

Kuva 3.Ympyrävalinnoilla tehty pehmeä reunoitus.

- Seuraava moodi on **Vähennä-moodi**.
	- o Se tarkoittaa sitä, että kaikki valinnat, joissa on yhteisiä pikseleitä ensimmäisen valinnan kanssa (joka on tehty **Normaali**-moodissa), vähennetään ensimmäisestä valinnasta. Tällä lailla saadaan vaikka seuraavanlaisia kuvia:

Kuva 4. Ympyrävalinta, josta on vähennetty suorakulmiovalinta

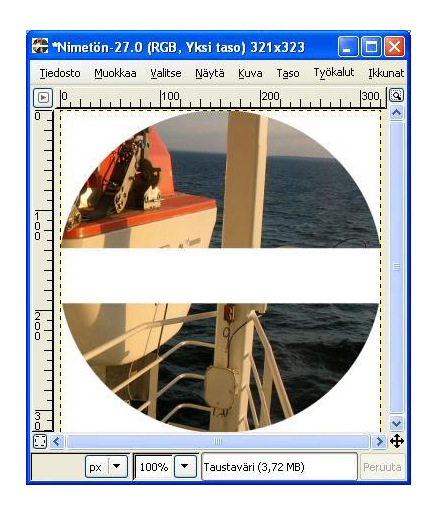

- Viimeisimpänä moodina listassamme on "**Leikkaa"**.
	- o Leikkaa-moodi ottaa huomioon ainoastaan ne pikselit, jotka ovat yhteisiä kaikille tekemillemme valinnoille. Esimerkiksi seuraavasta alun perin ellipsivalinnasta on leikattu päät pois suorakulmiovalinnan avulla:

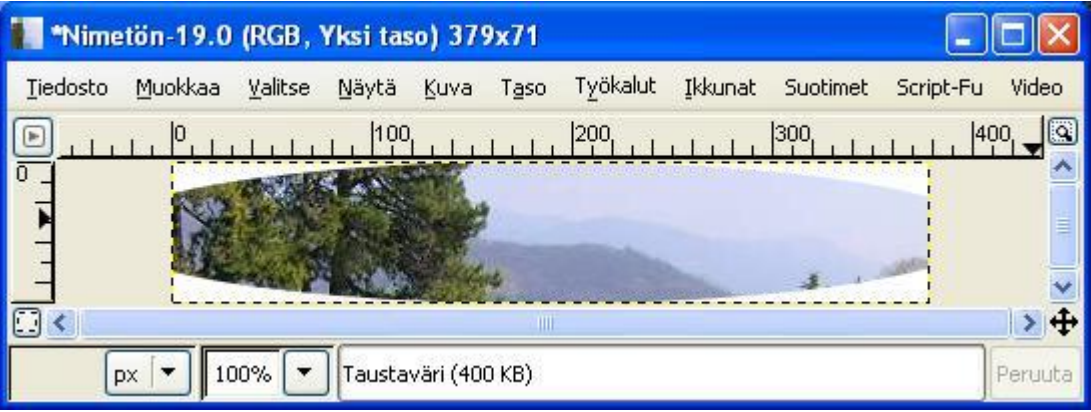

Kuva 6. Ellipsi- ja suorakulmiovalinnan kanssa saatu "sikarinmuotoinen" valinta, kun moodi on ollut "Leikkaa".

- **1. Valitse jokin kuva.**
- **2.** Tee: "**Lisää edelliseen valintaan"-moodilla** jokin valinta.
- **3.** Kopioi se uudeksi kuvaksi (**Ctrl+C/ Ctrl+Shift+V)**
- **4. Tallenna nimellä!**
- **5.** Sulje kuva.
- **6.** Tee:" **Vähennä"-moodilla** jokin valinta.
- **7.** Kopioi se uudeksi kuvaksi (**Ctrl+C/ Ctrl+Shift+V)**
- **8. Tallenna nimellä!**
- **9.** Sulje kuva.
- **10.** Tee:" **Leikkaa"-moodilla** jokin valinta.
- **11.** Kopioi se uudeksi kuvaksi (**Ctrl+C/ Ctrl+Shift+V)**
- **12. Tallenna nimellä!**

**Huomio!** Jos haluat tehdä lisäävän tai vähentävän valinnan siten, että se alkaa toisen valinnan sisältä, se täytyy tehdä normaalissa moodissa painaen joko **"Shift"-**näppäintä (**lisää** edelliseen valintaan) tai **"Ctrl"-**näppäintä (**vähentää** edellisestä valinnasta).

## **Luo ja muokkaa polkuja**

Polkutyökalussa voi hämätä sana "Polku". Mitä se on? Lyhyesti sanottuna, polku on minkälainen viiva tahansa, joko käyrä tai suora.

### **1.Kokeile. LATAA kuva.**

- **2.**Hiiren klikkauksella saat aikaan suoran viivan.
- **3.**Jos pidät hiiren näppäintä pohjassa ja liikutat kursoria, saat lisättyä "kahvan", jolla saat kaarevuutta polkuun.
- **4.**Kahvalle voit hiiren avulla säädellä pituutta (nollasta mielivShiftaisen korkeaan pituuteen).

#### **5.**Paina **Enter**

**6.**Kopioi se uudeksi kuvaksi (**Ctrl+C/ Ctrl+Shift+V)**

### **7.Tallenna nimellä!**

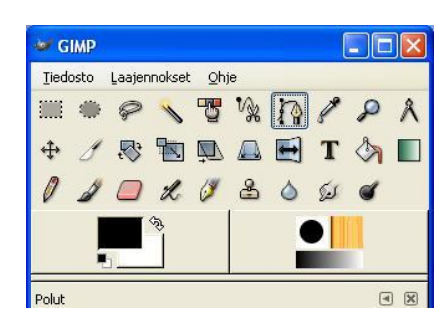